# **■** NetApp

# **Working with Queries**

**Cloud Insights** 

NetApp June 25, 2024

This PDF was generated from https://docs.netapp.com/us-en/cloudinsights/concept\_querying\_assets.html on June 25, 2024. Always check docs.netapp.com for the latest.

# **Table of Contents**

| orking with Queries                    | 1    |
|----------------------------------------|------|
| Assets used in queries                 | 1    |
| Creating Queries                       | 2    |
| Viewing queries                        | 8    |
| Exporting query results to a .CSV file | 8    |
| Modifying or Deleting a Query          | 9    |
| Copying table values                   | . 10 |
| Log Explorer                           | . 10 |

# **Working with Queries**

# Assets used in queries

Queries enable you to monitor and troubleshoot your network by searching the assets and metrics in your environment at a granular level based on user-selected criteria (for example, annotations).

Note that annotation rules, which automatically assign annotations to assets, require a query.

You can query the physical or virtual inventory assets (and their associated metrics) in your environment, or the metrics provided with integration such as Kubernetes or ONTAP Advanced Data.

### **Inventory Assets**

The following asset types can be used in queries, dashboard widgets, and custom asset landing pages. The fields and counters available for filters, expressions, and display will vary among asset types. Not all assets can be used in all widget types.

- · Application
- Datastore
- Disk
- Fabric
- · Generic Device
- Host
- Internal Volume
- iSCSI Session
- · iSCSI Network Portal
- Path
- Port
- Qtree
- Quota
- Share
- Storage
- · Storage Node
- Storage Pool
- Storage Virtual Machine (SVM)
- Switch
- Tape
- VMDK
- Virtual Machine
- Volume

- Zone
- Zone Member

### **Integration Metrics**

In addition to querying for inventory assets and their associated performance metrics, you can query for **integration data** metrics as well, such as those generated by Kubernetes or Docker, or provided with ONTAP Advanced Metrics.

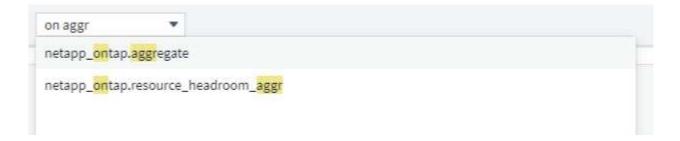

# **Creating Queries**

Queries enable you to search the assets in your environment at a granular level, allowing to filter for the data you want and sort the results to your liking.

For example, you can create a query for *volumes*, add a filter to find particular *storages* associated with the selected volumes, add another filter to find a particular *annotation* such as "Tier 1" on the selected storages, and finally add another filter to find all storages with *IOPS - Read (IO/s)* greater than 25. When the results are displayed, you can then sort the columns of information associated with the query in ascending or descending order.

Note: When a new data collector is added which acquires assets, or any annotation or application assignments are made, you can query for those new assets, annotations, or applications only after the queries are indexed. Indexing occurs at a regularly scheduled interval or during certain events such as running annotation rules.

#### Creating a Query is very simple:

- Navigate to Queries > \*+New Query.
- 2. From the 'Select...' list, select the object type you want to query for. You can scroll through the list or you can start typing to more quickly find what you're searching for.

#### Scroll list:

awesome site / All Queries / New Query

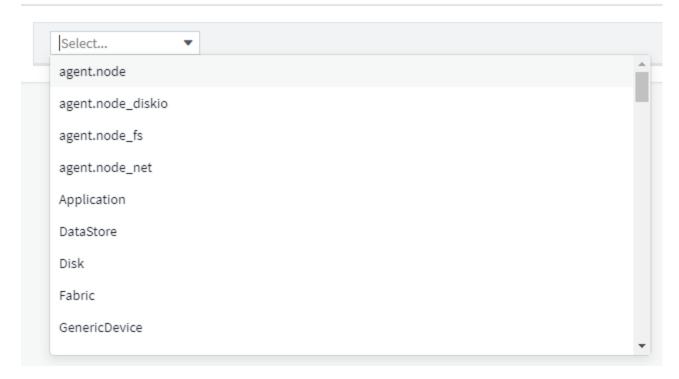

#### Type-to-Search:

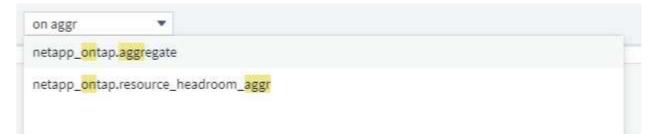

You can add filters to further narrow down your query by clicking the **+** button in the **Filter By** field. Group rows by object or attribute. When working with integration data (Kubernetes, ONTAP Advanced Metrics, etc.), you can group by multiple attributes, if desired.

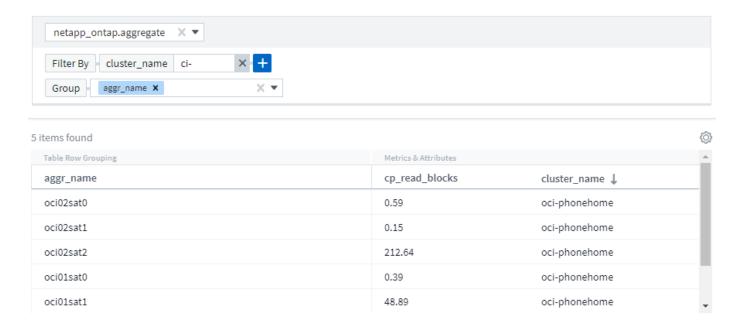

The query results list shows a number of default columns, depending on the object type searched for. To add, remove, or change the columns, click the gear icon on the right of the table. The available columns variy based on the asset/metric type.

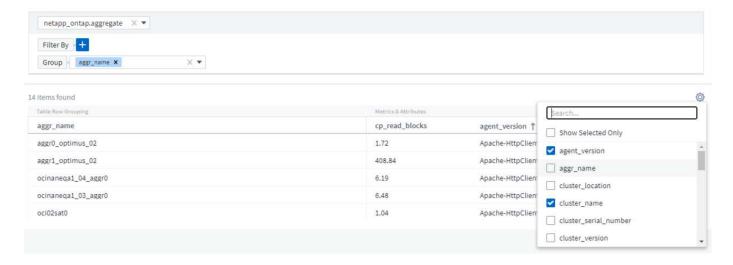

### **Choosing Aggregation, Units, Conditional Formatting**

#### **Aggregation and Units**

For "value" columns, you can further refine your query results by choosing how the displayed values are aggregated as well as selecting the units in which those values are displayed. These options are found by selecting the "three dots" menu at the top corner of a column.

#### **Units**

You can select the units in which to display the values. For example, if the selected column shows raw capacity and the values are shown in GiB, but you prefer to display them as TiB, simply select TiB from the Unit Display drop-down.

#### Aggregation

By the same token, if the values shown are aggregated from the underlying data as "Average", but you prefer to show the sum of all values, select "Sum" from either the *Group by* drop-down (if you want any grouped values to show the sums) or from the *Time Aggregate By* drop-down (if you want the row values to show sums of underlying data).

You can choose to aggregate grouped data points by Avg, Max, Min, or Sum.

You can aggregate individual row data by Average, Last data point acquired, Maximum, Minimum, or Sum.

#### **Conditional Formatting**

Conditional Formatting allows you to highlight Warning-level and Critical-level thresholds in the query results list, bringing instant visibility to outliers and exceptional data points.

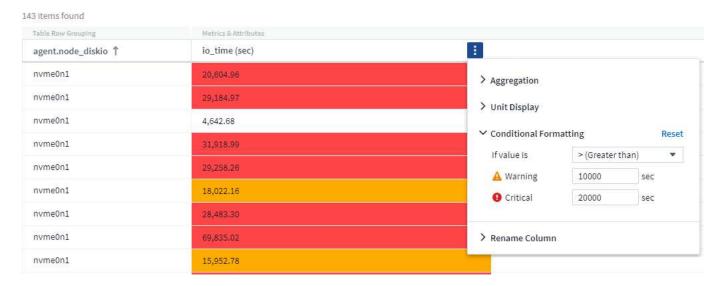

Conditional formatting is set separately for each column. For example, you can choose one set of thresholds for a capacity column, and another set for a throughput column.

#### **Rename Column**

Renaming a column changes the displayed name on the Query results list. The new column name is also shown in the resulting file if you export the query list to .CSV.

#### Save

After you have configured your query to show you the results you want, you can click the **Save** button to save the query for future use. Give it a meaningful and unique name.

### More on Filtering

#### Wildcards and Expressions

When you are filtering for text or list values in queries or dashboard widgets, as you begin typing you are presented with the option to create a **wildcard filter** based on the current text. Selecting this option will return all results that match the wildcard expression. You can also create **expressions** using NOT or OR, or you can select the "None" option to filter for null values in the field.

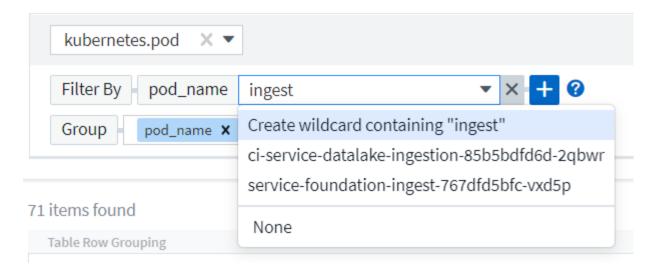

Filters based on wildcards or expressions (e.g. NOT, OR, "None", etc.) display in dark blue in the filter field. Items that you select directly from the list are displayed in light blue.

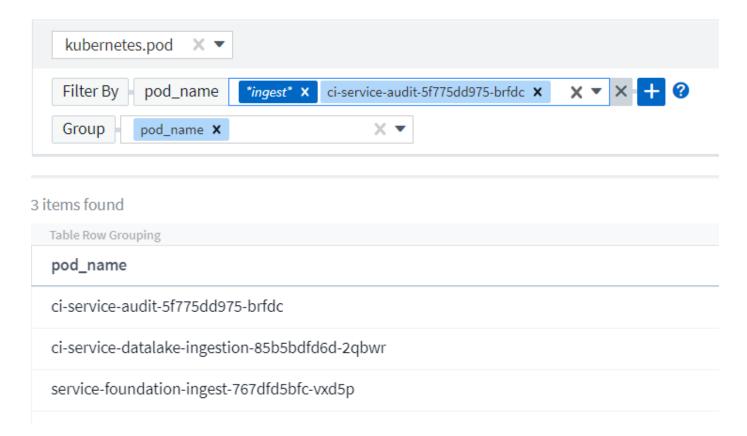

Note that Wildcard and Expression filtering works with text or lists but not with numerics, dates or booleans.

#### **Refining Filters**

You can use the following to refine your filter:

| Filter | What it does | Example | Result |
|--------|--------------|---------|--------|
|        |              | •       |        |

| * (Asterisk)      | enables you to search for everything                      | vol*rhel                    | returns all resources that<br>start with "vol" and end<br>with "rhel"   |
|-------------------|-----------------------------------------------------------|-----------------------------|-------------------------------------------------------------------------|
| ? (question mark) | enables you to search for a specific number of characters | BOS-PRD??-S12               | returns BOS-PRD <b>12</b> -S12,<br>BOS-PRD <b>23</b> -S12, and so<br>on |
| OR                | enables you to specify multiple entities                  | FAS2240 OR CX600 OR FAS3270 | returns any of FAS2440,<br>CX600, or FAS3270                            |
| NOT               | allows you to exclude text from the search results        | NOT EMC*                    | returns everything that does not start with "EMC"                       |
| None              | searches for NULL values in all fields                    | None                        | returns results where the target field is empty                         |
| Not *             | searches for NULL values in <i>text-only</i> fields       | Not *                       | returns results where the target field is empty                         |

If you enclose a filter string in double quotes, Insight treats everything between the first and last quote as an exact match. Any special characters or operators inside the quotes will be treated as literals. For example, filtering for "\*" will return results that are a literal asterisk; the asterisk will not be treated as a wildcard in this case. The operators OR and NOT will also be treated as literal strings when enclosed in double quotes.

### What do I do now that I have query results?

Querying provides a simple place to add annotations or assign applications to assets. Note that you can only assign applications or annotations to your inventory assets (Disk, Storage, etc.). Integration metrics cannot take on annotation or application assignments.

To assign an annotation or application to the assets resulting from your query, sinply select the asset(s) using the check box column on the left of the results table, then click the **Bulk Actions** button on the right. Choose the desired action to apply to the selected assets.

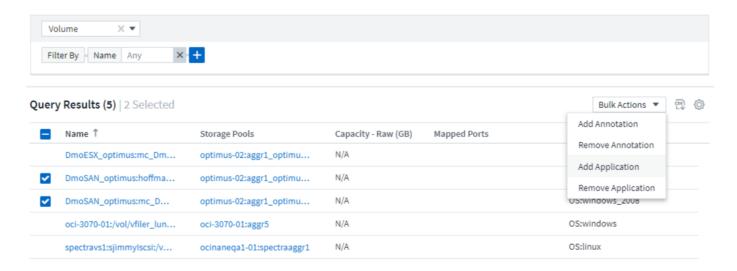

### **Annotation Rules require query**

If you are configuring Annotation Rules, each rule must have an underlying query to work with. But as you've seen above, queries can be made as broad or as narrow as you need.

# Viewing queries

You can view your queries to monitor your assets and change how your queries display the data related to your assets.

#### **Steps**

- 1. Log in to your Cloud Insights tenant.
- Click Queries and select Show all queries.You can change how queries display by doing any of the following:
- 3. You can enter text in the filter box to search to display specific queries.
- 4. You can change the sort order of the columns in the table of queries to either ascending (up arrow) or descending (down arrow) by clicking the arrow in the column header.
- 5. To resize a column, hover the mouse over the column header until a blue bar appears. Place the mouse over the bar and drag it right or left.
- 6. To move a column, click on the column header and drag it right or left.

When scrolling through the query results, be aware that the results may change as Cloud Insights automatically polls your data collectors. This may result in some items being missing, or some items appearing out of order depending on how they are sorted.

# Exporting query results to a .CSV file

You can export the results of any query to a .CSV file, which will allow you to analyze the data or import it into another application.

#### **Steps**

- 1. Log in to Cloud Insights.
- Click Queries and select Show all queries.

The Queries page is displayed.

- 3. Click a query.
- 4. Click m to export the query results to a .CSV file.

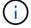

Export to .CSV is also available in the "three dots" menu in dashboard table widgets as well as most landing page tables.

The exported data will reflect the current filtering, columns, and column names displayed.

Note: When a comma appears in an asset name, the export encloses the name in quotes, preserving the asset name and the proper .csv format.

When opening an exported .CSV file with Excel, if you have an object name or other field that is in the format NN:NN (two digits followed by a colon followed by two more digits), Excel will sometimes interpret that name as a Time format, instead of Text format. This can result in Excel displaying incorrect values in those columns. For example, an object named "81:45" would show in Excel as "81:45:00".

To work around this, import the .CSV into Excel using the following steps:

- 1. Open a new sheet in Excel.
- 2. On the "Data" tab, choose "From Text".
- 3. Locate the desired .CSV file and click "Import".
- 4. In the Import wizard, choose "Delimited" and click Next.
- 5. Choose "Comma" for the delimiter and click Next.
- 6. Select the desired columns and choose "Text" for the column data format.
- 7. Click Finish.

Your objects should show in Excel in the proper format.

# **Modifying or Deleting a Query**

You can change the criteria that are associated with a query when you want to change the search criteria for the assets that you are querying.

### **Modifying a Query**

#### **Steps**

1. Click Queries and select Show all queries.

The Queries page is displayed.

- 2. Click the query name
- To add a criteria to the query, click and select a criteria from the list.
- 4. To remove a filter from the query, click the **X** next to the filter to remove.

When you have made all necessary changes, do one of the following:

- Click the Save button to save the query with the name that was used initially.
- Click the drop-down next to the Save button and select Save As to save the query with another name. This
  does not overwrite the original query.
- Click the drop-down next to the **Save** button and select **Rename** to change the query name that you had used initially. This overwrites the original query.
- Click the drop-down next to the **Save** button and select **Discard Changes** to revert the query back to the last saved changes.

### **Deleting a Query**

To delete a query, click Queries and select Show all queries, and do one of the following:

- 1. Click on the "three dot" menu to the right of the query and click **Delete**.
- 2. Click on the query name and select **Delete** from the **Save** drop-down menu.

# Copying table values

You can copy values in tables to the clipboard for use in search boxes or other applications.

#### About this task

There are two methods you can use to copy values from tables or query results to the clipboard.

#### **Steps**

- 1. Method 1: Highlight the desired text with the mouse, copy it, and paste it into search fields or other applications.
- 2. Method 2: For single-value fields, hover over the field and click the clipboard icon that appears. The value is copied to the clipboard for use in search fields or other applications.

Note that only values that are links to assets can be copied using this method. Only fields that include single values (i.e. non-lists) have the copy icon.

# Log Explorer

The Cloud Insights Log Explorer is a powerful tool for querying system logs. In addition to helping with investigations, you can also save a log query in a Monitor to provide alerts when those particular log triggers are activated.

To begin exploring logs, click **Log Queries > +New Log Query**.

Select an available log from the list.

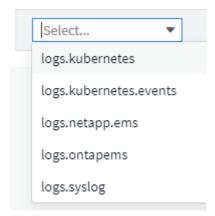

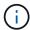

The types of logs available for querying may vary based on your environment. Additional log types may be added over time.

You can set filters to further refine the results of the query. For example, to find all log messages showing a failure, set a filter for *Messages* containing the word "failed".

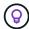

You can begin typing the desired text in the filter field; Cloud Insights will prompt you to create a wildcard search containing the string as you type.

The results are displayed in a graph showing the number of log instances in each time period shown. Below the graph are the log entries temselves. The graph and the entries refresh automatically based on the selected time range.

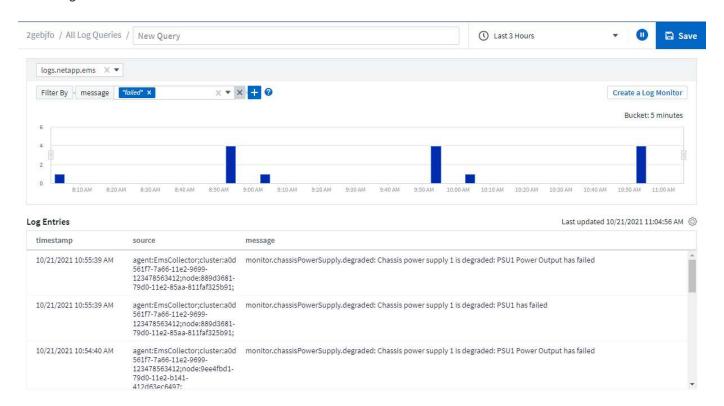

### **Filtering**

#### Include / Exclude

When filtering the logs, you can choose to **include** (i.e. "Filter to") or **exclude** the strings you type. Excluded strings are displayed in the completed filter as "NOT <string>".

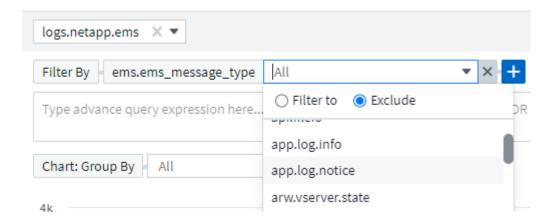

Filters based on wildcards or expressions (e.g. NOT, OR, "None", etc.) display in dark blue in the filter field. Items that you select directly from the list are displayed in light blue.

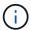

At any point, you can click on *Create a Log Monitor* to create a new Monitor based on the current filter.

#### **Advanced Filtering**

When you are filtering for text or list values in queries or dashboard widgets, as you begin typing you are presented with the option to create a **wildcard filter** based on the current text. Selecting this option will return all results that match the wildcard expression. You can also create expressions using NOT, AND, or OR, or you can select the "None" option to filter for null values.

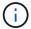

Be sure to Save your query early and often as you build your filtering. Advanced Querying is "free-form" string entry, and parsing mistakes may occur as you build.

Take a look at this screen image showing filtered results for an advanced query of the *logs.kubernetes.event* log. There is a lot going on in this page, which is explained below the image:

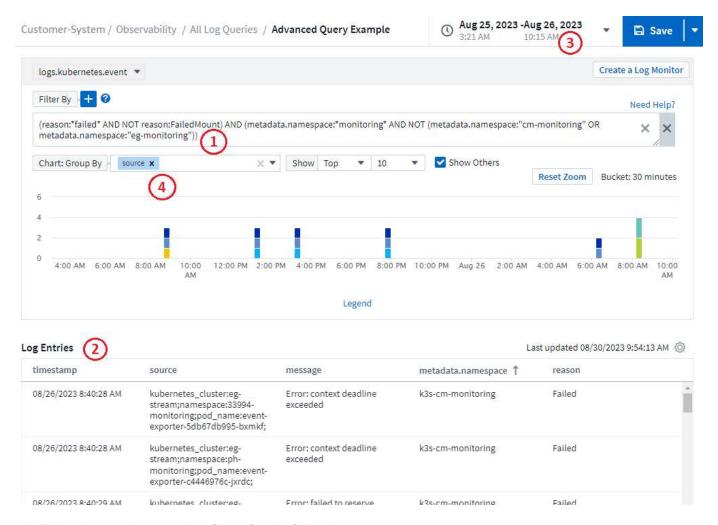

- 1. This advanced query string filters for the following:
  - Filter for log entries with a *reason* that includes the word "failed", but not anything with the specific reason of "FailedMount".
  - Include any of those entries that also include a *metadata.namespace* including the word "monitoring", but exclude the specific namespaces of "cm-monitoring" or "eg-monitoring".

Note that in the case above, since both "cm-monitoring" and "eg-monitoring" contain a dash ("-"), the strings must be included in double-quotes or a parsing error will be displayed. Strings that do not include dashes, spaces, etc. do not need to be enclosed in quotes. If in doubt, try putting the string in quotes.

- 2. The results of the current filter, including any "Filter By" values AND the Advanced Query filter, are displayed in the results list. The list can be sorted by any displayed columns. To display additional columns, select the "gear" icon.
- 3. The graph has been zoomed in to show only log results that occurred within a specific time frame. The time range shown here reflects the current zoom level. Select the *Reset Zoom* button to set the zoom level back to the current Cloud Insights time range.
- 4. The chart results have been Grouped By the *source* field. The chart shows results in each column grouped into colors. Hovering over a column in the chart will display some details about the specific entries.

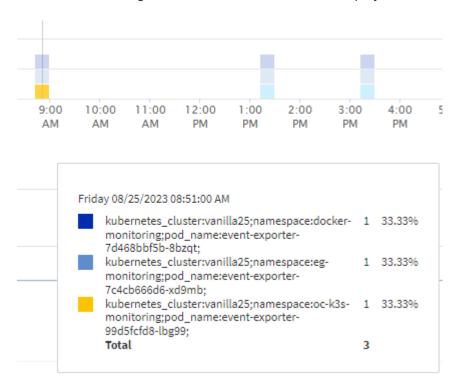

#### **Refining Filters**

You can use the following to refine your filter:

| Filter            | What it does                                              |
|-------------------|-----------------------------------------------------------|
| * (Asterisk)      | enables you to search for everything                      |
| ? (question mark) | enables you to search for a specific number of characters |
| OR                | enables you to specify multiple entities                  |
| NOT               | allows you to exclude text from the search results        |
| None              | searches for NULL values in all fields                    |
| Not *             | searches for NULL values in text-only fields              |

If you enclose a filter string in double quotes, Insight treats everything between the first and last quote as an exact match. Any special characters or operators inside the quotes will be treated as literals. For example, filtering for "\*" will return results that are a literal asterisk; the asterisk will not be treated as a wildcard in this case. The operators OR and NOT will also be treated as literal strings when enclosed in double quotes.

You can combine a simple filter with an advanced query filter; the resulting filter is an "AND" of the two.

#### The Chart Legend

The *Legend* below the chart has a few surprises as well. For each result (based on the current filter) shown in the Legend, you have an option to display only results for that line (Add Filter), or to display any results NOT for that line (Add Exclude Filter). The chart and the Log Entries list update to show results based on your selection. To remove this filtering, open the Legend again and select the [X] to clear the Legend-based filter.

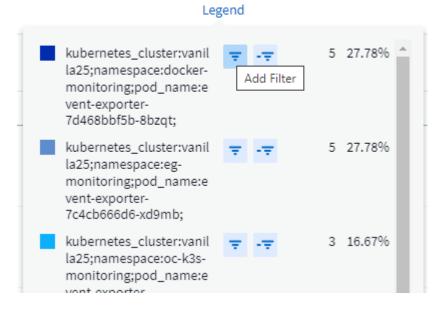

### **Log Details**

Clicking anywhere in a log entry in the list will open a detail pane for that entry. Here you can explore more information about the event.

Click on "Add Filter" to add the selected field to the current filter. The log entry list will update based on the new filter.

# Log Details timestamp 09/20/2021 9:03:36 PM message 2021-09-20T15:33:36Z E! [processors.execd] stderr: "Total time to process mountstats file: /hostfs/proc/1/mountstats, was: 0s" id: 227814532095936770 node\_name: ci-auto-dsacq-insights-1.cloudinsightsdev.netapp.com telegraf-ds-dfcc5 source: type: logs.kubernetes kubernetes kubernetes.anno telegraf-hostaccess tations.openshift .io\_scc: kubernetes.cont ciainer\_hash: registry.nane.openenglab.netapp.com: 8027/telegraf@sha256-00h45a7cc0761c

### **Troubleshooting**

Here you will find suggestions for troubleshooting problems with Log Queries.

| Problem: | Try this:                                                                                                    |
|----------|----------------------------------------------------------------------------------------------------|
|          | Debug log messaging is not collected. To capture messages you want, change the relevant message severity to <i>informational</i> , <i>error</i> , <i>alert</i> , <i>emergency</i> , or <i>notice</i> level. |

#### Copyright information

Copyright © 2024 NetApp, Inc. All Rights Reserved. Printed in the U.S. No part of this document covered by copyright may be reproduced in any form or by any means—graphic, electronic, or mechanical, including photocopying, recording, taping, or storage in an electronic retrieval system—without prior written permission of the copyright owner.

Software derived from copyrighted NetApp material is subject to the following license and disclaimer:

THIS SOFTWARE IS PROVIDED BY NETAPP "AS IS" AND WITHOUT ANY EXPRESS OR IMPLIED WARRANTIES, INCLUDING, BUT NOT LIMITED TO, THE IMPLIED WARRANTIES OF MERCHANTABILITY AND FITNESS FOR A PARTICULAR PURPOSE, WHICH ARE HEREBY DISCLAIMED. IN NO EVENT SHALL NETAPP BE LIABLE FOR ANY DIRECT, INDIRECT, INCIDENTAL, SPECIAL, EXEMPLARY, OR CONSEQUENTIAL DAMAGES (INCLUDING, BUT NOT LIMITED TO, PROCUREMENT OF SUBSTITUTE GOODS OR SERVICES; LOSS OF USE, DATA, OR PROFITS; OR BUSINESS INTERRUPTION) HOWEVER CAUSED AND ON ANY THEORY OF LIABILITY, WHETHER IN CONTRACT, STRICT LIABILITY, OR TORT (INCLUDING NEGLIGENCE OR OTHERWISE) ARISING IN ANY WAY OUT OF THE USE OF THIS SOFTWARE, EVEN IF ADVISED OF THE POSSIBILITY OF SUCH DAMAGE.

NetApp reserves the right to change any products described herein at any time, and without notice. NetApp assumes no responsibility or liability arising from the use of products described herein, except as expressly agreed to in writing by NetApp. The use or purchase of this product does not convey a license under any patent rights, trademark rights, or any other intellectual property rights of NetApp.

The product described in this manual may be protected by one or more U.S. patents, foreign patents, or pending applications.

LIMITED RIGHTS LEGEND: Use, duplication, or disclosure by the government is subject to restrictions as set forth in subparagraph (b)(3) of the Rights in Technical Data -Noncommercial Items at DFARS 252.227-7013 (FEB 2014) and FAR 52.227-19 (DEC 2007).

Data contained herein pertains to a commercial product and/or commercial service (as defined in FAR 2.101) and is proprietary to NetApp, Inc. All NetApp technical data and computer software provided under this Agreement is commercial in nature and developed solely at private expense. The U.S. Government has a non-exclusive, non-transferrable, nonsublicensable, worldwide, limited irrevocable license to use the Data only in connection with and in support of the U.S. Government contract under which the Data was delivered. Except as provided herein, the Data may not be used, disclosed, reproduced, modified, performed, or displayed without the prior written approval of NetApp, Inc. United States Government license rights for the Department of Defense are limited to those rights identified in DFARS clause 252.227-7015(b) (FEB 2014).

#### **Trademark information**

NETAPP, the NETAPP logo, and the marks listed at <a href="http://www.netapp.com/TM">http://www.netapp.com/TM</a> are trademarks of NetApp, Inc. Other company and product names may be trademarks of their respective owners.